## Bulk Opt-in Contacts

This article applies to:

Contacts that are added through plugins/integrations can be added as "Non-Marketable". This is usually because a setting on the plugin/integration side wasn't configured correctly. If this happens to you, you can use the bulk opt in feature to make them marketable to receive emails. Note: Only email with the Non-Marketable status can use the bulk opt-in feature

1. Go to Reports

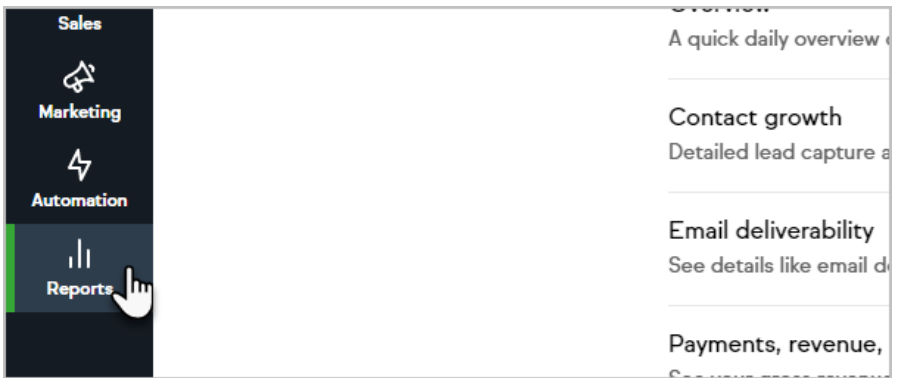

2. Click Email Engagement Tracker

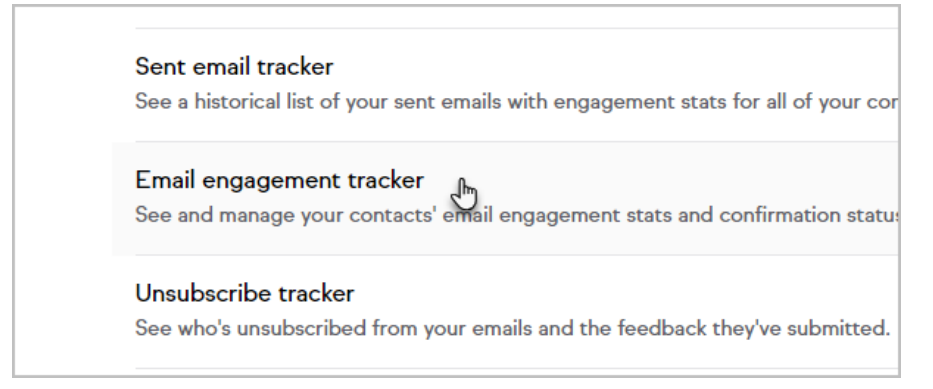

3. Optional: Click New Search if it is present

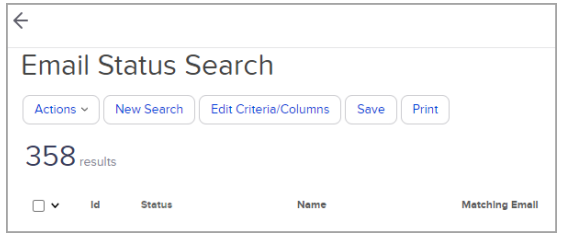

4. Select Non-Marketable

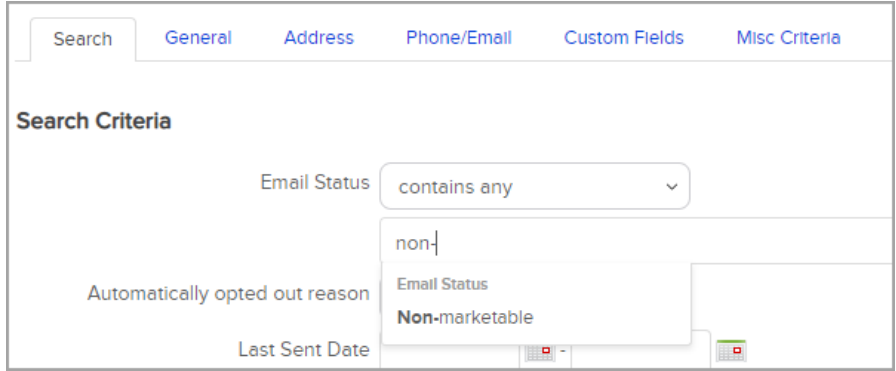

- 5. Click Search
- 6. Check the top check box to select all the results

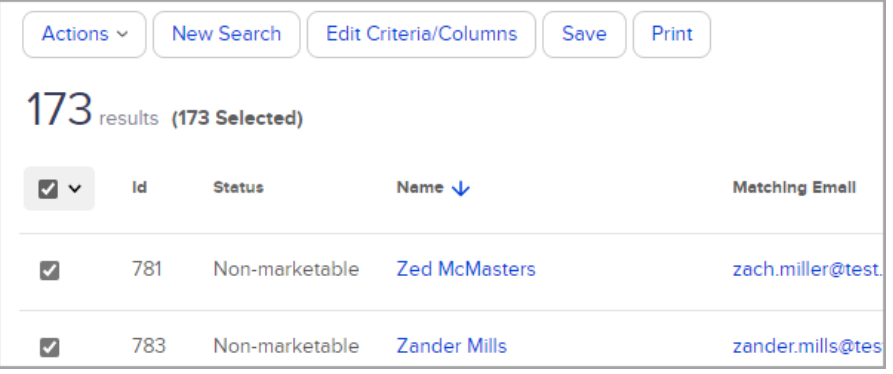

- 7. Click Actions
- 8. Search and select Update Opt-In/Out Status

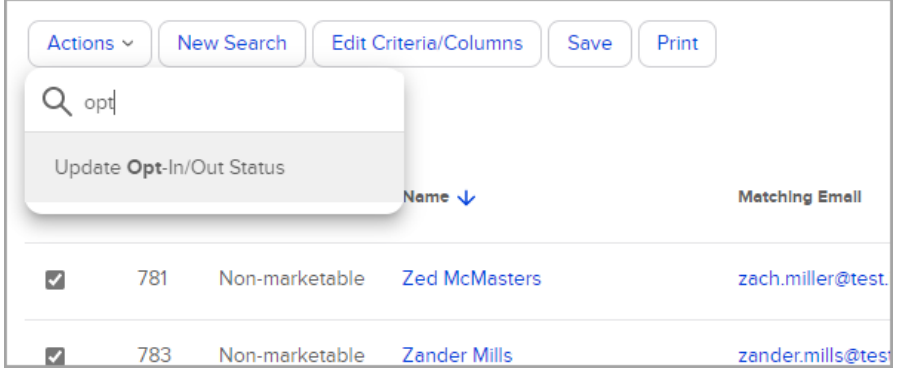

9. Select the Email fields you want to update and select Opt-In

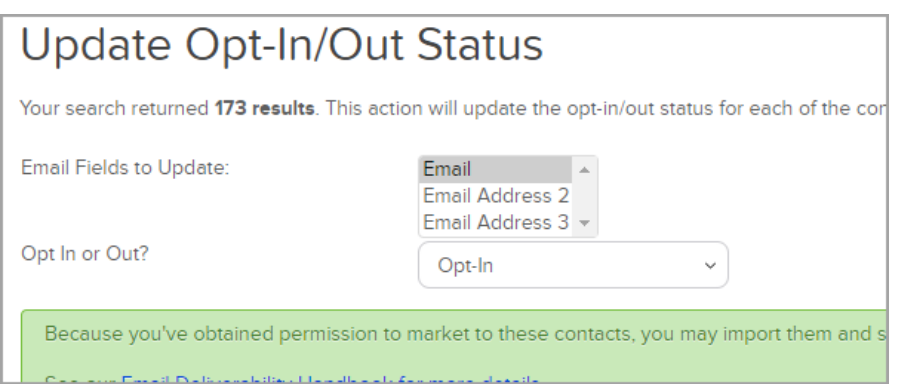

## 10. Click Process Action

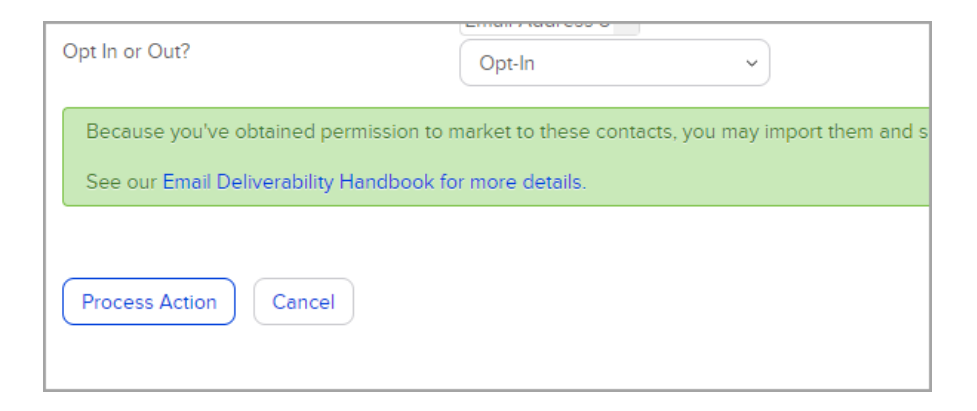